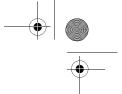

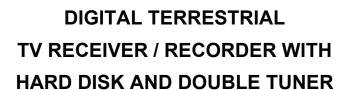

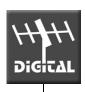

## **DTR 6400T/6700T**

Software version 0.7.7 and above

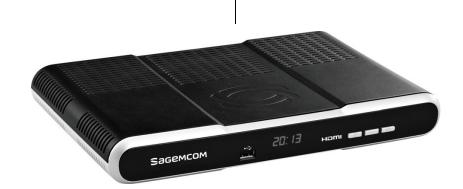

USER MANUAL ENGLISH

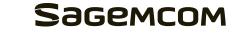

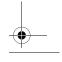

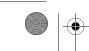

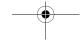

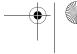

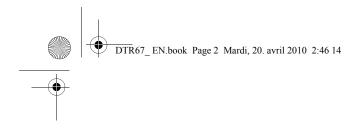

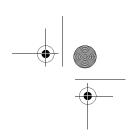

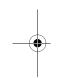

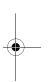

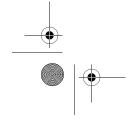

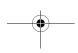

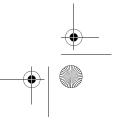

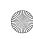

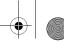

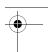

# **CONTENTS**

| 1. INFORMED OVERVIEW                                                                                 | 1  |
|----------------------------------------------------------------------------------------------------|----|
| 2. SAFETY RECOMMENDATIONS                                                                            | 2  |
| 2-1. WHERE TO PUT YOUR TERMINAL?                                                                     |    |
| 2-2. WARNINGS AND SAFETY INSTRUCTIONS                                                                | 2  |
| 2-3. BATTERIES                                                                                       | 3  |
| 2-4. INTERFERENCE                                                                                    | 3  |
| 2-5. HARD DISK                                                                                       | 3  |
| 2-6. USB STORAGE DEVICES                                                                             | 3  |
| 2-7. CLEANING THE RECEIVER                                                                           | 3  |
| 3. ENVIRONMENT                                                                                       | 4  |
| 3-1. MEANING OF LOGOS PRESENT ON THE PRODUCT OR ITS PACKAGING                                        | 4  |
| 3-2. PRODUCT RECYCLING AND DISPOSAL                                                                  | 4  |
| 3-3. EUROPEAN DIRECTIVE ON WASTE ELECTRICAL AND ELECTRONIC EQUIPMENT (WEEE)                          | 5  |
| 3-4. DIRECTIVE ON THE RESTRICTION OF USE OF CERTAIN HAZARDOUS SUBSTANCES ELECTRONIC EQUIPMENT (ROHS) |    |
| 3-5. ELECTRICAL CONSUMPTION OF THE RECEIVER                                                          | 5  |
| 4. PREPARATION                                                                                       | 6  |
| 4-1. ACCESSORIES PROVIDED                                                                            | 6  |
| 4-2. TERRESTRIAL ANTENNA                                                                             |    |
| 5. REMOTE CONTROL                                                                                    | 7  |
| 6. QUICK INSTALLATION                                                                                | 8  |
| 6-1. FRONT PANEL OF THE RECEIVER                                                                     | 8  |
| 6-2. CONNECTION OF THE RECEIVER TO THE TV SET                                                        | 8  |
| 6-3. PERIPHERAL CONNECTIONS                                                                          | 9  |
| 6-4. FIRST INSTALLATION                                                                              | 10 |
| 7. INSTALLATION MENUS                                                                                | 11 |
| 7-1. ACCESSING INSTALLATION MENUS                                                                    | 11 |
| 7-2. USER SETTINGS                                                                                   | 11 |
| 7-3. INSTALLING FAVOURITE LISTS                                                                      |    |
| 7-4. RECEIVER SETTINGS                                                                               | 14 |
| 8. INFORMATION                                                                                       | 16 |
| 8-1. ANTENNA SIGNAL                                                                                  | 16 |
| 8-2. RECEIVER                                                                                        | 16 |
| 8-3. HARD DISK                                                                                       | 16 |

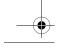

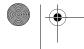

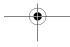

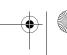

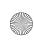

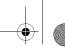

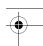

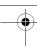

| 9. EVERYDAY USE                                        | .17  |
|--------------------------------------------------------|------|
| 9-1. SELECTING A TELEVISION CHANNEL                    | . 17 |
| 9-2. SELECTING A RADIO CHANNEL                         | . 18 |
| 9-3. ADJUSTING THE AUDIO VOLUME                        | . 18 |
| 9-4. CHANGING THE FAVOURITES LIST                      | . 18 |
| 9-5. TEMPORARY SELECTING AUDIO LANGUAGES AND SUBTITLES | . 19 |
| 9-6. TELETEXT                                          | . 19 |
| 9-7. TV/VCR SWITCH                                     | _    |
| 9-8. ELECTRONIC PROGRAMME GUIDE                        | . 20 |
| 9-9. PICTURE IN PICTURE MODE                           | . 21 |
| 9-10. LIVE MODE/DEFERRED MODE                          | . 22 |
| 10. VIDEO RECORDING                                    | . 24 |
| 10-1. SIMPLE RECORDING (LIVE OR DEFERRED PROGRAMME)    | . 24 |
| 10-2. RECORDING PROGRAMMES USING THE MENU              | . 25 |
| 10-3. RECORDING PROGRAMMES USING THE PROGRAMME GUIDE   | . 27 |
| 10-4. RECORDING LIST                                   | . 28 |
| 10-5. MANAGING THE RECORDING LIST                      | . 29 |
| 10-6. SAVE A RECORDING ON ANOTHER EQUIPMENT            |      |
| 11. MULTIMEDIA                                         | . 34 |
| 11-1. ACCESSING THE MEDIA LIST MANAGER                 | . 34 |
| 11-2. NAVIGATING IN THE MEDIA LIST MANAGER             | . 35 |
| 11-3. MANAGING CONTENTS                                | . 36 |
| 11-4. VIEWING AND MANAGING PHOTO FILES                 | . 37 |
| 11-5. PLAYING AND MANAGING AUDIO FILES                 | . 38 |
| 11-6. PLAYLISTS                                        | . 40 |
| 11-7. ADVANCED OPTIONS                                 | . 41 |
| 12. UPDATING THE SOFTWARE                              | . 42 |
| 13. TROUBLESHOOTING                                    | . 43 |
| 14. SPECIFICATIONS                                     | . 45 |
| 15. GUARANTEE                                          | .46  |

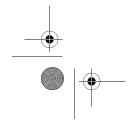

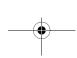

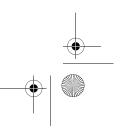

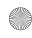

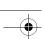

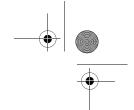

## 1. INFORMED OVERVIEW

## **CONGRATULATIONS!**

This is a new generation of Sagemcom receiver dedicated to Digital Terrestrial Television and equipped with a hard disk. With this technological advantage, you can make digital audio/video recordings.

Once you have connected your receiver and performed the initial installation, you will be able to enjoy all the services.

You can update your receiver if new functions or services become available.

The Sagemcom Receiver follows a continuous development strategy. Therefore, we reserve the right to make changes and improvements to the product described in this user manual without any prior notice.

This product complies with EMC directive 89/336/EEC.

### CE marking:

The CE marking certifies that the product complies with the essential requirements of the Directive 1999/5/CE of the European Parliament and Council concerning radio equipment and telecommunication equipment for the health and safety of users and concerning magnetic interference.

The CE declaration of conformity can be viewed in the support section of the Sagemcom site **www.sagemcom.com**, or it can be obtained from the following address:

Sagemcom - Customer relations department 250 - Route de l'Empereur 92848 Rueil-Malmaison Cedex - FRANCE

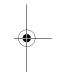

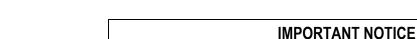

Before unpacking this product further
Your receiver is supplied with default code 0000
or 1234 depending on software version.

Have you or your local store checked your Postcode for reception?

Telephone number for your local store is on your till receipt.

Should your Store be unable to help, please check the following Website Links for Digital Terrestrial signal coverage:

http://www.dtg.org.uk/consumer/freeview.html http://www.freeview.co.uk http://www.bbc.co.uk/digital

Please note: In order to receive quality digital signal you may need an aerial upgrade.

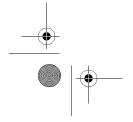

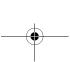

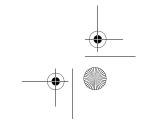

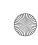

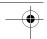

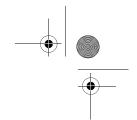

## 2. SAFETY RECOMMENDATIONS

Use of your receiver is subject to safety measures designed to protect users and their environment.

### 2-1 WHERE TO PUT YOUR TERMINAL?

In order to guarantee the correct operation of your receiver, you must:

- place it indoors to protect it from lightning, rain, and sun rays.
- place it in a dry and well ventilated area,
- keep it away from heat sources such as radiators, candles, lamps, etc.
- protect it from dampness, place it on a flat surface from where it will not fall and is out of reach of the children,
- do not place anything on top of your receiver (as it
  would restrict ventilation): the ventilation slots located
  on the casing prevent your receiver from overheating.
  If you place the receiver in a compartment, leave a
  space of at least 10 cm on each side and 20 cm on the
  front and back of the receiver,
- connect it directly to the mains with the provided cords, the socket must be near the receiver and easy to access. The use of an extension cable (with multi-points) is not recommended.

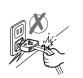

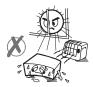

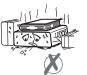

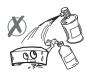

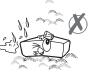

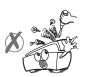

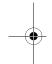

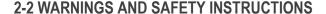

### NEVER OPEN THE RECEIVER OR THE POWER SUPPLY UNIT! YOU RISK GETTING AN ELECTRIC SHOCK.

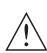

- Use only the power supply unit supplied with the receiver to connect it to the mains. Other practice may be dangerous.
- As a precaution, in case of danger, the power supply unit act as a disconnecting mechanism for the 230V power supply. That is why it is imperative that you connect the receiver to a power outlet located nearby and easily accessible.
- You must imperatively connect the power supply unit to the receiver before connecting the power supply unit to the power socket.
- To avoid short-circuits (fire or electrocution hazard), do not expose your receiver to dampness. Do
  not place any object containing liquid (vase for example) on the appliance. The receiver must not be
  splashed with liquid. If liquid is upset onto the receiver, unplug it immediately from the mains and
  consult your supplier.
- Take care not to allow liquids or metal objects to enter the receiver through the ventilation slots.
- Avoid reconnecting the receiver after it has been subjected to large changes in temperature.
- The receiver must be disconnected from mains supply (from the power outlet or rear panel) before any modification of connection between TV, VCR or antenna.

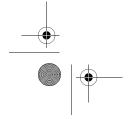

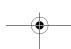

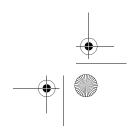

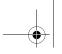

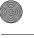

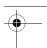

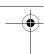

• In the event of a storm, it is advisable to unplug the antenna. Even if the receiver and the television set are disconnected from the power supply, lightning can still damage them.

Only a personnel approved by the manufacturer can repair the receiver. The non-observance of these safety precautions can result in forfeiture of the guarantee.

### 2-3 BATTERIES

Batteries are easily swallowed by young children. Do not allow young children to play with the remote control.

To avoid damaging the remote control, only use identical batteries or batteries of equivalent type. The batteries provided are not rechargeable.

#### 2-4 INTERFERENCE

Do not place the receiver near appliances that may cause electromagnetic interferences (for example loudspeakers). This could affect receiver operation and distort the picture or sound.

### 2-5 HARD DISK

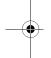

This equipment contains a hard disk. Please wait for the receiver to go into standby mode before unplugging and moving it.

### 2-6 USB STORAGE DEVICES

Please wait until the receiver exits the multimedia list manager (multimedia file application) or is in standby mode before disconnecting your storage devices. Else, you could lose data or damage your storage device.

### 2-7 CLEANING THE RECEIVER

The case of the receiver can be cleaned with a soft and dry cloth. Do not use any type of abrasive pad, scouring powder or solvents, such as alcohol or turpentine, as they could damage the surface of the case.

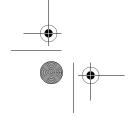

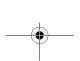

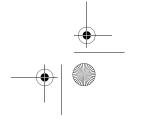

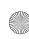

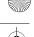

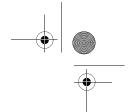

## 3. ENVIRONMENT

Preservation of the environment is an essential concern of the manufacturer. The desire of the manufacturer is to operate systems observing the environment and consequently it has decided to integrate environmental performances in the life cycle of its products, from manufacturing to commissioning, use and elimination.

### 3-1 MEANING OF LOGOS PRESENT ON THE PRODUCT OR ITS PACKAGING

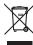

The crossed-out dustbin sign stuck on the product or its accessories means that at the end of its life, the product is subject to selective collection and must not be thrown away in unsorted household waste.

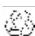

The looped arrow sign means that the packaging may be recycled and must not be disposed of with household waste.

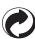

The green logo means that a financial contribution is paid to an approved national organisation to improve packaging recovery and recycling infrastructures.

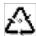

The logo with three arrows shown on the plastic parts means that they may be recycled and that they must not be disposed of with household waste.

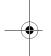

### 3-2 PRODUCT RECYCLING AND DISPOSAL

To facilitate recycling, please respect the sorting rules set up locally for this kind of waste.

If your product contains batteries, they must be disposed of at appropriate collection points.

European regulations ask you to dispose of products belonging to the family of electrical and electronic equipments ( ) selectively:

- At the collection points made available to you locally (drop-off centre, selective collection, etc.),
- At sales points in the event of the purchase of similar equipment.

In this way you can participate in the re-use and upgrading of Electrical and Electronic Equipment Waste, which can have an effect on the environment and human health.

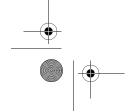

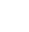

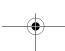

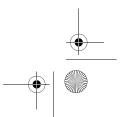

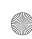

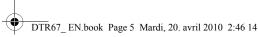

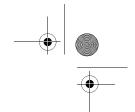

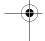

# 3-3 EUROPEAN DIRECTIVE ON WASTE ELECTRICAL AND ELECTRONIC

### **EQUIPMENT (WEEE)**

In the context of sustainable development, the reduction of wastes to be eliminated by reusing, recycling, composting and energy recovery is strongly advised.

In order to comply with this directive which is applicable to EEEs sold after 13/08/2005, your receiver will be taken back free of charge and recycled by the distributor of the EEE within the limits of the quantity and types of equipment bought from them. These appliances which contain substances potentially dangerous to human health and the environment will be recycled.

## 3-4 DIRECTIVE ON THE RESTRICTION OF USE OF CERTAIN HAZARDOUS SUBSTANCES IN ELECTRONIC EQUIPMENT (ROHS)

Your receiver along with the batteries supplied comply with the directive relating to the RoHS – dangerous materials such as lead, mercury or cadmium are not used. This avoids environmental hazards and any risks to the health of personnel at the recycling centres. The batteries of the remote control can be removed simply.

Note: When the batteries of the remote control are worn out, please dispose of them at a collection point and not with household waste.

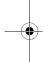

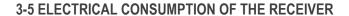

To reduce the consumption of your receiver, you are recommended to place it in standby mode when not in use. We recommend you to turn off the receiver or unplug it from the mains if you will not be using it for a prolonged period of time.

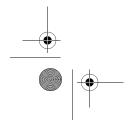

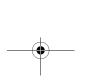

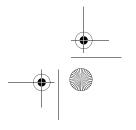

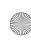

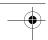

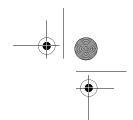

## 4. PREPARATION

### **4-1 ACCESSORIES PROVIDED**

Your receiver is supplied with the following parts:

- 1 remote control
- 2 batteries (AAA) for the remote control
- 1 AC/DC adapter and power cable
- 1 user manual
- 1 Scart lead for connection to the television set

### **4-2 TERRESTRIAL ANTENNA**

Very often to get the best reception, you may simply need to adjust your antenna. Alternatively, you can connect an indoor antenna to your system. For more information, please contact your specialised distributor.

### 4-2-1 Standard outdoor antenna

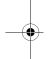

Preferably use an outside roof antenna that is designed to receive VHF channels (6 to 11) and UHF channels (21 to 69). However:

- if your building is equipped with an old antenna model, digital channels may be difficult or even impossible to receive. The problem can only be resolved by changing the antenna.
- if your building is equipped with a common antenna which contains selective filters devised for analogue channels, reception will most probably not work correctly. In this case, you will have to contact the administrator of the building.
- some antennas directed towards an analogue TV transmitter must be re-adjusted towards a digital TV transmitter. If you encounter reception problems, you can also try placing the antenna at different heights.

#### 4-2-2 Indoor antenna

In ideal reception conditions, this type of antenna is sufficient. Here, however, are some useful tips:

- use an antenna designed to receive channels 6 to 11 and 21 to 69.
- install the antenna close to the window and direct it towards the digital TV transmitter.
- if possible, use an antenna with an amplifier. The receiver can provide remote power supply to your indoor antenna (see "Antenna signal", page 16).

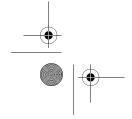

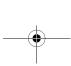

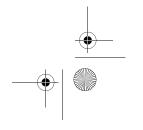

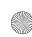

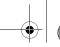

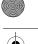

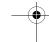

# 5. REMOTE CONTROL

| 1 ghi 4 pqrs 7 lnfo | abc 2 jkl 5 tuv 8                    | def 3 mno 6 wxyz 9 Guide |  |
|---------------------|--------------------------------------|--------------------------|--|
| A<br>List           | MOK OK V  W  B  C Media DVD  C O O O |                          |  |
|                     |                                      |                          |  |

| IRUL                                    |                                                                                                    |  |  |  |
|-----------------------------------------|----------------------------------------------------------------------------------------------------|--|--|--|
| Keys                                    | Functions                                                                                                    |  |  |  |
| (4)                                     | Switch on the receiver or put it in standby mode                                                                                                    |  |  |  |
| Ð                                       | Manage the TV and AUX modes for the TV Scart output                                                                                                    |  |  |  |
| 0-9                                     | Access channels and various on-screen options                                                                                                    |  |  |  |
|                                         | Display programme information and options                                                                                                    |  |  |  |
|                                         | Display the programme guide (EPG) and a Help screen                                                                                                    |  |  |  |
| <b>4</b> + <b>4</b> -                   | Increase or decrease the audio volume                                                                                                    |  |  |  |
|                                         | Turn the sound off/on                                                                                                    |  |  |  |
| M                                       | Access menus                                                                                                    |  |  |  |
| P+ P-                                   | Change channel                                                                                                    |  |  |  |
|                                         | Move in a page, a menu                                                                                                    |  |  |  |
| ОК                                      | Display the channel list, validate a function or an option                                                                                                    |  |  |  |
| $\bigcirc$                              | Go back to the previous channel, screen or mode                                                                                                    |  |  |  |
| x                                       | Exit a screen, a mode                                                                                                    |  |  |  |
| (H) (H) (H) (H) (H) (H) (H) (H) (H) (H) | Previous or next index, rewind of fast forward, change day in<br>the programme guide (EPG)<br>Rewind of fast forward, increase or reduce the duration scale<br>in the programme guide (EPG) |  |  |  |
| 0                                       | Record                                                                                                    |  |  |  |
| •                                       | Stop                                                                                                    |  |  |  |
| •                                       | Play                                                                                                    |  |  |  |
| (II)                                    | Pause                                                                                                    |  |  |  |
| <b>A B O D</b>                          | On-screen options                                                                                                    |  |  |  |
|                                         | Display the recording list                                                                                                    |  |  |  |
|                                         | Display the multimedia application screen                                                                                                    |  |  |  |
|                                         | Access MP3 files                                                                                                    |  |  |  |
|                                         | Switch from TV mode to Radio mode                                                                                                    |  |  |  |
| 117                                     | Select audio tracks                                                                                                    |  |  |  |
|                                         | Select subtitles                                                                                                    |  |  |  |
|                                         | Display Teletext                                                                                                    |  |  |  |
|                                         | Mode picture in picture (PIP)                                                                                                    |  |  |  |

**Batteries**: the remote control needs two batteries (AAA) to operate. The drawing in the battery compartment indicates how to install them. The batteries provided are not rechargeable.

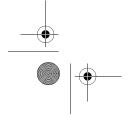

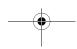

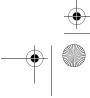

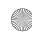

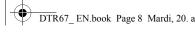

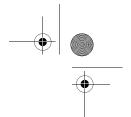

## 6. QUICK INSTALLATION

Before connecting your device, please ensure that Digital Terrestrial Television (DTT) is available in your area.

## 6-1 FRONT PANEL OF THE RECEIVER

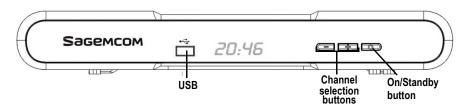

## 6-2 CONNECTION OF THE RECEIVER TO THE TV SET

Before installing your receiver, please check that the delivery is complete: instructions, remote control, batteries (X2), Scart lead and AC/DC adapter.

Please ensure that the appliances to be connected together (receiver, TV, VCR...) are unplugged before making any connections.

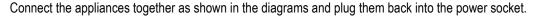

For optimal quality, preferably connect the Scart lead to the TV Scart socket that is marked with 3 dots (RGB).

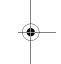

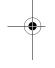

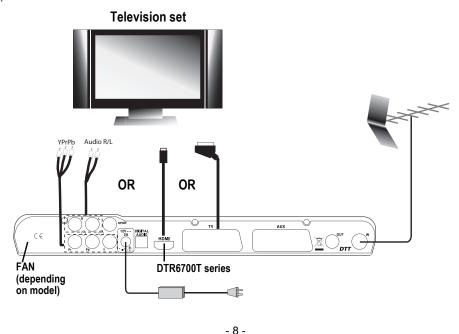

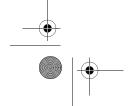

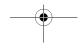

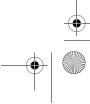

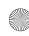

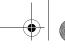

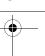

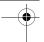

## 6-3 PERIPHERAL CONNECTIONS

6-3-1 Connection to an amplifier and/or a video recorder and/or an analogue decoder

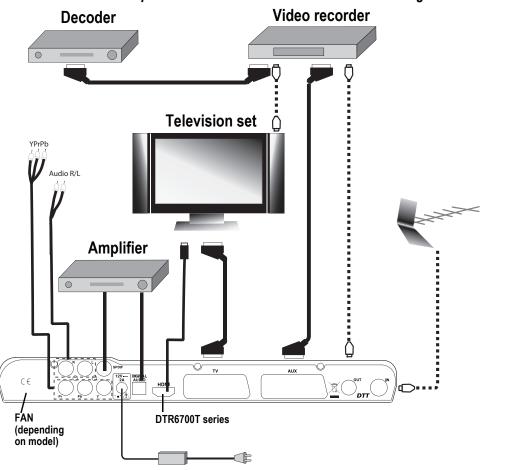

Connecting auxiliary equipment (e.g. a video recorder) for a television set with a Scart socket.

Connecting an audio amplifier, using a lead (RCA) or using a fibre optic lead (IEC958). This connection is mandatory to benefit from a "Home Cinema" system.

Connecting an analogue decoder with a Scart socket.

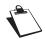

To use an analogue decoder (Canal+ type) with a Scart socket, the receiver must be in standby mode.

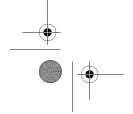

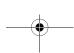

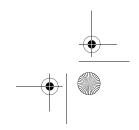

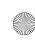

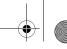

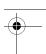

## 6-4 FIRST INSTALLATION

After connecting the receiver correctly, a first time installation must be carried out. Switch on your receiver (do not forget to switch on your television set also). A welcome screen is displayed.

- When the receiver is ready, press on to launch the installation.
- Select the language and the country (UK) using the , been keys and confirm by pressing .
- The receiver automatically searches for the available channels.
- If no channels are found, the receiver proposes that you adjust the antenna.
- Enter a channel number (consult the list of channels that transmit in your area).
- Adjust the antenna until the level and quality signals become green.
- Press to go back to the channel search.
- If problems persist, please contact your specialised distributor or the Sagemcom Hotline.

UK Hotline: 0845 0900316

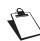

If you use an indoor antenna with an amplifier, it is possible to power the antenna from the receiver (+5VDC, 50mA).

In the Technical Information menu, set Antenna Power supply to Yes (see "Antenna signal", page 16).

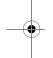

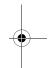

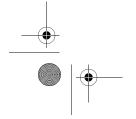

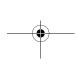

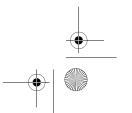

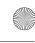

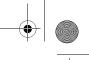

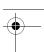

# 7. INSTALLATION MENUS

To move in the screens and change the various settings, simply use the keys (

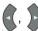

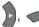

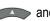

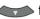

to indicate your selections, ox to confirm, and to quit the screens.

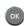

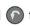

## 7-1 ACCESSING INSTALLATION MENUS

### Recording timers

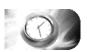

Electronic programme guide

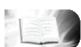

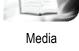

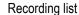

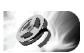

User settings

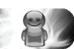

Technical information

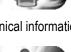

Favourite lists

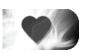

Receiver settings

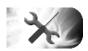

Radio channels list

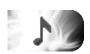

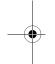

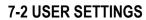

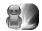

To access the user settings screen, press (M). In the main menu, select USER SETTINGS.

## 7-2-1 Language selection

In the USER SETTINGS menu, select LANGUAGE SETTINGS.

Select the desired language for the menus, the audio (main and alternative) and the subtitles (main and alternative).

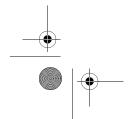

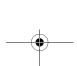

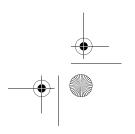

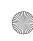

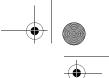

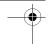

### 7-2-2 User preferences

In the USER SETTINGS menu, select USER PREFERENCES.

- **Banner time-out:** you can set the display time of the information banner.
- **Network monitoring:** you can activate network monitoring. If activated, you will be informed of any new channel or service when it is available.
- Volume bar time-out: you can set the display time of the volume indicator.
- **User country:** displays your geographical location.

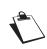

If you want to change country, please perform a reset to default settings (see "Return to default factory settings", page 15).

If you make a wrong selection, some services or channels may become unavailable.

- **Recording Type** (depending on software version): you can specify the mode to be applied by default for recordings that you programme via the electronic programme guide: Programme or Timer mode.

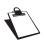

If the recording type choice does not appear among the user preferences, it means that this mode is not available for your country. Only the fixed Timer recording mode is available to you (see "Recording modes: Timer or Programme", page 27).

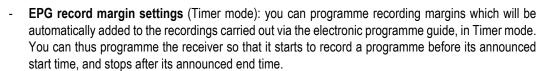

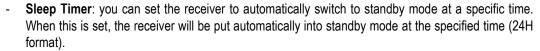

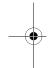

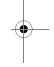

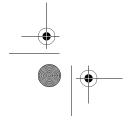

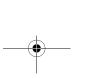

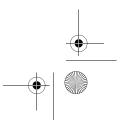

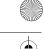

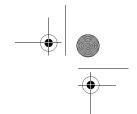

## 7-2-3 Locking and parental control

In the USER SETTING menu, select LOCKING.

- Receiver locking: completely locks access to the receiver with an access code. If you select YES, you will be asked to enter your access code (by default 0000) each time you switch your receiver on.
- Channel locking: enables you to lock channels. You will be asked to enter your access code each
  time you want to watch a locked channel. Select YES to activate the lock and select the programme
  to be locked in the Channels to lock screen.
- Channels to lock: displays the list of programmes to be locked. Select the desired channels and press ox to lock them or unlock them. You will be asked to enter your access code each time you want to watch a locked channel.
- **Level:** locks the programmes whose level is not authorised. For example, enter 03 for maximum control (all programmes rated will be blocked) or 18 (all programs will be accessible).

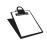

If you have programmed the recording of a programme with a level higher than your selected level, this recording will be automatically locked and will appear only in the full list of recordings.

### 7-2-4 Changing the receiver code (access code)

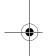

In the USER SETTING menu, select CHANGE RECEIVER CODE.

This code is used and requested to lock the installation, the receiver, the channels and the recordings. By default, the access code is initialized to 0000.

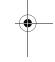

## 7-3 INSTALLING FAVOURITE LISTS

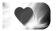

To access the favourite lists creation and modification screen, press M. In the main menu, select FAVOURITE LISTS.

**Selected list:** by default, all channels found during the installation are on list A.

You can create two distinct types of lists: TV lists and RADIO lists.

To create a new list, select an empty list (list B to H) then press os. Select the desired type of list. You can then make your favourites list by adding channels of your choice.

To modify or remove a list of favourite channels, select it in the list and carry out the desired modifications.

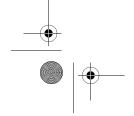

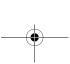

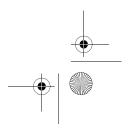

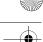

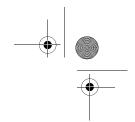

## 7-4 RECEIVER SETTINGS

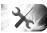

To access the receiver configuration screen, press . In the main menu, select RECEIVER SETTINGS.

If you have changed the default access code, you will be asked for your access code (to modify this code, see "Changing the receiver code (access code)", page 13).

#### 7-4-1 Automatic channel search

In the RECEIVER SETTINGS menu, select CHANNEL SEARCH.

Press ox to start a new channel search.

A bar indicates the search progress. If channels are found, a window is displayed at the end of the search prompting you to confirm them. If no channel is found, please refer to the Antenna signal section to adjust the antenna (see "Antenna signal", page 16).

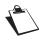

The number of channels in the list may be lower than the number displayed during the channel search, as duplicate channels are deleted at the end of the search process.

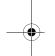

#### 7-4-2 Manual channel search

In the RECEIVER SETTINGS menu, select MANUAL CHANNEL SEARCH.

You can enter a channel number (6 to 11 and 21 to 69) or a frequency.

The channel list is modified in the following way:

- new channels found are added to the list of existing channels,
- already existing channels are retained but the old transmitter is replaced by the new one.

### 7-4-3 Video settings

In the RECEIVER SETTINGS menu, select VIDEO SETTINGS.

Navigate using the arrows then confirm your choices with os. Refer to the instructions manual of your video equipment for more details about the video configuration of the equipment.

- TV SCREEN FORMAT: select the display format for your television set: 16/9, 4/3 Pan & Scan or 4/3 Letter Box.
- TV SCART: select the video signal type (RGB or PAL) for the TV scart output.
- AUX SCART: select the video signal type (PAL or S-VIDEO) for the AUX scart output.
- YPrPb: select YES to active the output (when this output is activated, no RGB signal available on TV scart output).

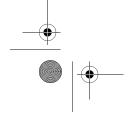

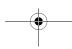

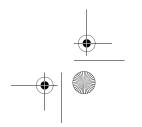

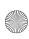

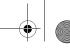

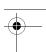

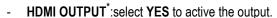

HDMI RESOLUTION\*: select the resolution (576i, 576p, 720p 720p or 1080i depending on the resolutions offer on your television set) for the HDMI output.

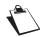

At the first installation, the receiver offers by default the best resolution to obtain the best video quality on HDMI output.

### 7-4-4 Audio settings

In the RECEIVER SETTINGS menu, select AUDIO SETTINGS.

Navigate using the arrows then confirm your choices with ox. Refer to the instruction manual of your audio equipment for more details about the audio configuration of the equipment.

DIGITAL AUDIO OUTPUT: select the type of audio data for the DIGITAL AUDIO digital output: Stereo or Home Cinema.

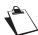

Select "HOME CINEMA" mode only if you have connected an amplifier supporting this mode.

If you choose "HOME CINEMA", when a programme with audio signal of type AC3 is broadcasted, the signal is directly transmitted to your amplifier. Otherwise, it is the main audio signal that is transmitted to the amplifier.

Because the audio volume may vary from one programme/channel to another (due to the type of signal received, PCM or AC3), you can adjust the audio volume output on the home cinema to reduce volume

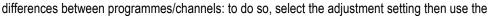

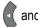

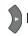

keys to increase or decrease the volume.

### 7-4-5 Return to default factory settings

In the RECEIVER SETTINGS menu, select RESET FACTORY DEFAULT.

This function enables you to restore the default settings of the receiver.

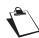

All the channels and parameters will be lost if you confirm this choice, but the recordings will not be erased.

To cancel the operation, press or or

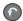

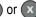

If you wish to reinitialise the receiver, press on.

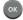

Once the initial configuration is restored, the installation screen of the receiver is displayed. You can then reconfigure your receiver (see "First installation", page 10).

Model DTR6700T only.

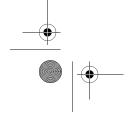

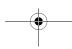

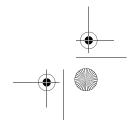

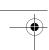

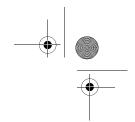

## 8. INFORMATION

The information contained in this menu may be requested if you contact your supplier or another service (Maintenance for example).

You will thus find here information about the receiver, the embedded software, the capacity of the hard disk, as well as a utility that lets you to diagnose the signal reception of the antenna.

To access the receiver technical information, press . In the main menu, select TECHNICAL INFORMATION ...

### **8-1 ANTENNA SIGNAL**

In TECHNICAL INFORMATION, select ANTENNA SIGNAL INFORMATION.

Enter a value in the CHANNEL line then press or to find out the signal level and quality of this channel. If the level and quality of reception are insufficient, adjust your antenna to obtain a better signal.

If you use an active indoor antenna (with an amplifier), activate via the receiver the power supply of the antenna if it requires a 5V power voltage (50mA max.).

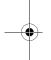

### 8-2 RECEIVER

In TECHNICAL INFORMATION, select PRODUCT DATA.

This menu provides information on the receiver software.

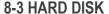

In TECHNICAL INFORMATION, select HDD INFORMATION.

The estimated remaining time for recording on the hard disk is given for information only, as the capacity depends on the sound and video quality of the recorded programme (the quality of sound and image varies depending on the programmes).

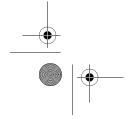

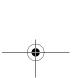

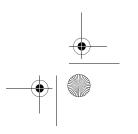

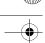

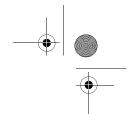

## 9. EVERYDAY USE

### 9-1 SELECTING A TELEVISION CHANNEL

## 9-1-1 Using the keys P+ and P-, or keys 0-9

Press the Property or Property keys to change channel or enter the number on the numeric keypad of the remote control to access the desired channel directly.

You can go back to the channel previously viewed by pressing the \( \bigcap \) key.

## 9-1-2 Using the channel list

Press the key to display the channel list, select a channel then press again to confirm.

### 9-1-3 Channel information banner

Each time you select a new channel, an information banner is displayed on the screen.

You can adjust the display time of the information banner in the User preferences (see page 12).

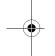

- A Number and name of channel
- B Name of programme
- **C** Favourite list
- D Number of audio tracks and subtitles
- E AC3 audio
- **F** Start time of programme
- **G** Time elapsed since the start of the programme
- **H** End time of programme
- I Current time
- J Maturity level
- K Programme being recorded

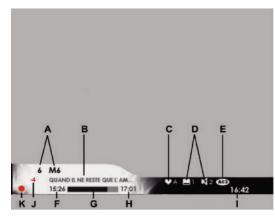

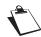

Availability and accuracy of programme information do not depend on your receiver but on the broadcasters.

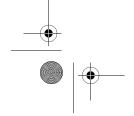

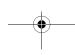

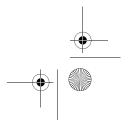

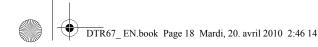

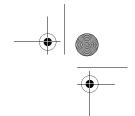

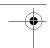

## 9-1-4 Detailed programme information

If you want more information on the current and following programme, press the key of your remote control.

Press to view information on the following programme.

Press again or to hide the extended information banner.

An upper banner also appears if a recording is in progress, and displays:

- the channel(s) being recorded (M)
- the status of the programme you are viewing: live or in differed mode (L)

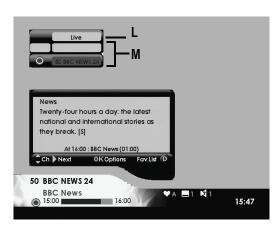

#### 9-2 SELECTING A RADIO CHANNEL

You can select a radio channel if this service is provided by your operator.

Press the press the key to switch to RADIO mode. The list of radio channels is displayed.

You can also access this list by pressing (M), then by selecting RADIO CHANNELS LIST [1] [1].

Select the radio station of your choice and press ox to listen to it. To exit the radio mode, press 🖎.

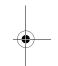

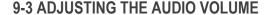

**Volume**: you can adjust the volume using the — and — keys.

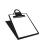

The sound on the AUX Scart socket and on the digital audio outputs is not affected by this operation.

**Mute mode**: the sound is cut if you press the **(** key. The sound is restored if you press the same key.

## 9-4 CHANGING THE FAVOURITES LIST

Press to display the screen. Press the key to change list.

You can create and manage the list of favourite channels in the FAVOURITE LISTS menu (see page 13).

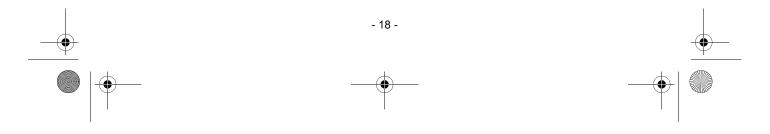

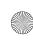

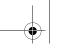

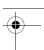

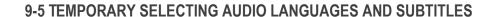

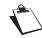

All modifications take place immediately. However, temporary adjustments are not retained when you change channel.

### 9-5-1 Using the extended information banner

Press to display the extended information banner. Press to display the options banner.

Using the keys (1), or , select the audio languages and the subtitles in the lists displayed then press

## 9-5-2 Selection of the audio languages and audio tracks using the remote control

Press the key to directly access the selection of audio tracks.

Select the language or the type of audio track in the list displayed, then press OK

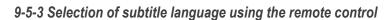

Press the key to directly access the selection of subtitles.

Select the language of the subtitles in the list displayed, then press ok

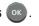

### 9-6 TELETEXT

You can work with Teletext options if this service is provided by your operator.

Press the (a) key of your remote control to access Teletext mode. To view Teletext pages on a transparent background, press the same key again.

To access the Teletext pages, use the numeric keys or press (P+) or (P-).

## 9-7 TV/VCR SWITCH

Press the ( key of your remote control to switch the signals to the TV scart output. This function is only possible when the devices are connected together via a Scart lead.

- First press: the TV set displays the signals received on the AUX scart (e.g. DVD player, etc.).
- Second press: the TV set is selected, and does not display the receiver signals.
- Third press: back to standard mode; the TV set displays the signals received from the receiver.

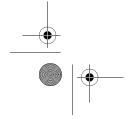

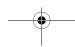

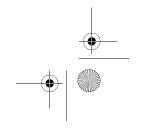

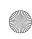

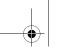

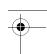

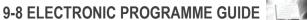

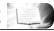

The electronic programme guide displays information on programmes for all the channels. This service depends on the information broadcasted by the operators.

Press the key to access the electronic programme guide.

You can also access the guide by pressing (M), then selecting ELECTRONIC PROGRAMME 

By default, the electronic programme guide is displayed in **Grid** mode with Video of current channel. To display the **List** mode, press A key.

The following table shows the possible display modes:

channels

List of available

channels

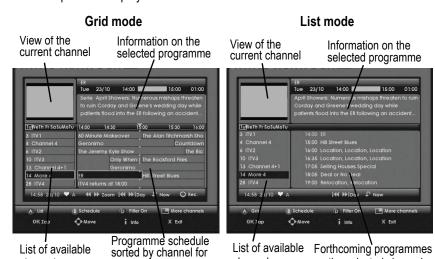

channels

With Video of the current channel

> Information on the selected programme

the selected time slot

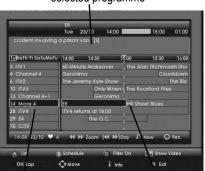

Without Video of the current channel Information on the selected programme

on the selected channel

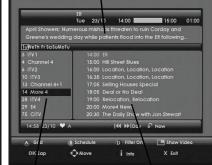

List of available Forthcoming programmes channels on the selected channel

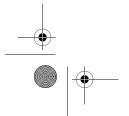

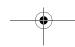

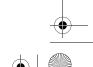

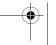

Programme schedule

sorted by channel for

the selected time slot

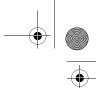

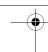

You can thus search all the information on the programmes broadcasted by the various channels. Depending on the channels, this information can cover the next 8 days.

To help you navigate in the electronic programme guide, a yellow vertical line indicates the current time in Grid mode.

Various options are available:

- To select a channel/programme: use the one or keys. You can also directly enter the channel number on the remote control.
- To see the summary of a programme: select the programme (appears highlighted) and press the key.
- To view a programme: select the desired channel and press
- To access the next/previous day: press the (\*\*) or (\*\*) keys.
- To increase or reduce the displayed time slot (Grid mode): press the 
  or 
  keys. Press several times the same keys to scroll over the time slots.
- To display only the desired category of programmes on the screen: press the key, use the or keys to select the category of the programmes you want to view and press .
- To display only the desired channels on the screen: press the D key then the key. Select the channel on the list using the or keys and press B to add it to the list. Repeat this operation to add the desired channels to the list. Once all channels are selected, press key.
- To display/mask the view of the current channel, press the key. When the view of the current channel is masked, more channels are displayed on the list.

You can at any time return to the current programme and channel information by pressing the \(\bigcap\_{\text{key}}\).

To exit the electronic programme guide, press the key.

You can also programme recordings directly using the electronic programme guide (see "Recording programmes using the programme guide", page 27).

### 9-9 PICTURE IN PICTURE MODE

While watching a programme, you can watch another programme in the same window (PIP Picture in Picture).

Press the key to display the PIP window. Use for or the numeric keys to select a channel. If you press for you exit the Picture in Picture mode and the selected channel is displayed.

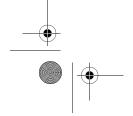

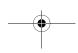

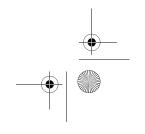

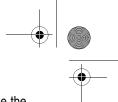

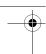

If you press again the , the PIP channel remains displayed in its window. You can then change the main channel while keeping the same channel in the PIP window. You can select another channel using the P+ or P- keys or the numeric keys.

For a better view, you can move the PIP window to any corner of the screen. Select the PIP window by pressing (blue frame) and press the (, ), or keys.

You can at any time exit the PIP mode by pressing the key.

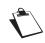

The PIP mode is not available during a recording. The deferred mode is available only in the main screen.

The sound is always that of the main screen.

### 9-10 LIVE MODE/DEFERRED MODE

The receiver automatically saves the previous 2 hours of the channel being watched.

This sliding recording mode makes it possible to pause a programme temporarily, to switch from live mode to deferred mode, to rewind and review the programme in deferred mode.

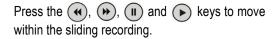

A banner with the Deferred/Live time shift is displayed at the top of the screen.

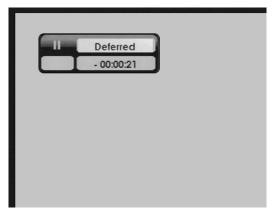

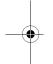

### 9-10-1 Pause / Play

You can pause a programme without missing its continuation. Press the (II) key. To resume the current programme, press the (E) key.

#### 9-10-2 Rewind

You can rewind by pressing the (4) key.

On the banner, the Deferred/Live delay increases. By pressing several times this key, you can increase the rewind speed (up to 600 times the normal speed).

You can thus rewind up to 2 hours, **provided that** the current programme has been watched for at least 2 hours.

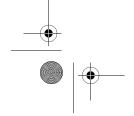

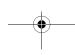

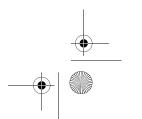

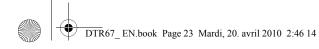

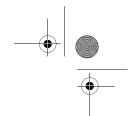

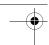

## 9-10-3 Fast forward

You can fast forward by pressing the ( key.

On the banner, the Deferred/Live delay decreases. By pressing several times this key, you can increase the fast forward speed (up to 600 times the normal speed).

If you remain in fast forward, you will eventually reach the live programme.

## 9-10-4 Stop

You can at any time exit the Deferred mode and go back to the live programme. To do so, press the exit key.

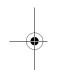

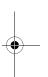

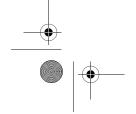

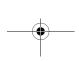

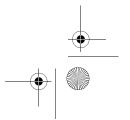

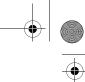

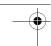

## 10. VIDEO RECORDING

The recording capacity of your receiver depends on the capacity of the hard disk and the selected programme (on average, one hour of recording requires from 2 to 2.5 GB of hard disk space).

It is possible for you to simultaneously:

- record a programme and watch another programme,
- record two programmes and watch any one of them.

In the same way, you can simultaneously:

- watch a programme in deferred mode while recording another programme,
- watch a recorded programme and record one or two programmes.

Take care that MHEG services (available with key (A) or (a)) are not recorded.

## 10-1 SIMPLE RECORDING (LIVE OR DEFERRED PROGRAMME)

To record a live programme, access the desired channel and press .

In the same way, if you decide to record a programme that you have watched for a certain duration (2 hours maximum), access the point where you wish to begin recording by using the

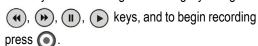

The name of the channel being recorded is displayed in the upper banner.

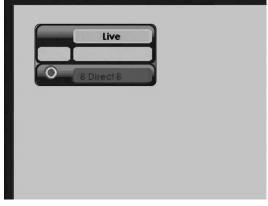

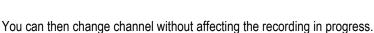

If you wish to restrict access to your recording by locking it, just after pressing oppress the key,

then press the ow key. In the options banner, select YES for locking.

The locked recording will then be hidden in the Recording list, its access will require the receiver access code (see "Accessing the complete list", page 30).

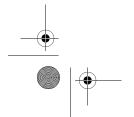

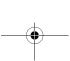

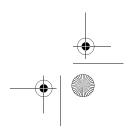

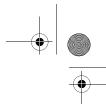

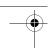

To stop a recording, return to the channel being recorded, and press the ( ) key.

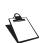

By pressing several times the ( ) key, you can select a recording time in 30-minute steps with a maximum duration of 4 hours (depending on software version). You can then switch off the receiver: the recording will stop automatically at the end of the programmed time.

When you record in deferred mode, the receiver can add a few seconds of video at the beginning of the recording.

Once a recording is launched, you can no longer rewind before the start time of the recording.

## 10-2 RECORDING PROGRAMMES USING THE MENU

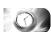

The Recording timers menu enables you to programme your recordings with 2 methods:

- manually programmation, with the options and the frequency of your choice:
- by automatic search of the recording programme, with the category or the title of the programme.

### 10-2-1 Manually programmation

Press the M key to access the main menu. Select RECORDING TIMERS then press ON.

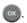

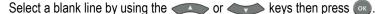

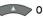

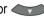

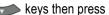

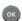

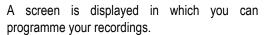

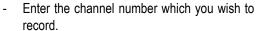

- Select the frequency of recording:
  - **SINGLE**: only once at the scheduled time.
  - WEEKLY: once a week at the scheduled
  - DAILY (MON-FRI): at the scheduled time, every day from Monday to Friday and every week.
  - DAILY (MON-SAT): at the scheduled time, every day from Monday to Saturday and every week.

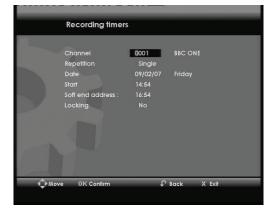

- **DAILY (MON-SUN)**: at the scheduled time, every day and every week.
- Enter the recording start date.
- Enter the time to start and end the recording.
- If you wish to limit the access to this recording, activate locking (see "Recording list", page 28). Confirm the programming by pressing on

To modify a recording, see "Managing the recording programmes", page 26.

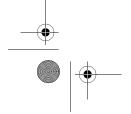

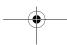

- 25 -

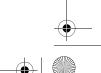

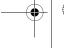

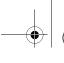

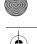

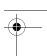

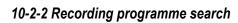

This method allows to find a programme by the category or by the title.

Press the M key to access the main menu. Select RECORDING TIMERS then press Ok.

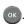

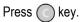

A screen is displayed in which you can choose the search options.

Choose the search type (by Theme/Genre or Title)

using the or keys then press

Select the category of the programme for the Theme/Genre search then press on.

or

Enter the title or one part of the title using the remote control for Title search then press on.

The search is launched.

A screen is displayed in which the result of the search appears. For each found programme an information is displayed, to display more information, press key.

To record the desired programme on the list, use the or keys to select it and press ( key.

The icon appears to indicate that the recording is programmed.

To modify a recording, see "Managing the recording programmes", page 26.

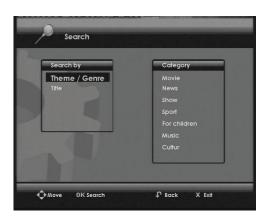

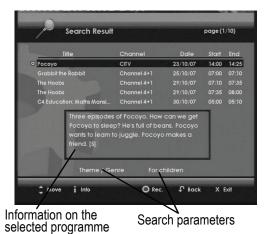

## 10-2-3 Managing the recording programmes

Press the M key to access the main menu. Select RECORDING TIMERS then press ox.

To delete a recording programmation, select it using the or keys and press (A). The deletion is impossible when a recording is in progress. In the last case, return to the channel being recorded, and press the (■) key.

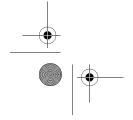

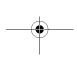

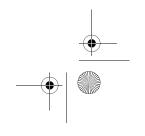

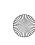

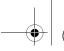

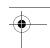

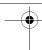

To modify a recording programmation, select it using the or keys and press os. If the recording is locked, enter the access code and press os to confirm. Carry out the desired modifications and press os to confirm the new settings.

### 10-3 RECORDING PROGRAMMES USING THE PROGRAMME GUIDE

The advantage of programming a recording using the electronic programme guide is that you can record specific programmes rather than time slots on channels. You will be able to use this function only if the broadcaster provides information on the forthcoming programmes.

### 10-3-1 Recording modes: Timer or Programme

The receiver can handle two programme recording modes using the electronic programme guide: recording at a fixed time (Timer mode) or by event (Programme mode).

#### Timer mode

By programming a recording using the electronic programme guide, the receiver memorises the channel, the date and the announced start and end time of the programme to record.

The receiver then records the specified channel at the day and time specified.

To avoid possible shifts between the announced schedules and the actual schedules of broadcast, you can specify safety margins in your user preferences. The receiver will then begin and stop recording from 1 to 15 minutes before and after the announced time.

### Programme mode (depending on country)

By programming a recording using the electronic programme guide, the receiver memorises information of the programme to record, provided by the broadcaster: name, summary, date, channel and time of broadcast.

As the beginning of recording approaches (10 minutes before the announced time), the receiver monitors the channel and awaits the broadcast signal marking the beginning of the programme. The receiver begins recording only when the programme starts.

When the signal marking the end of the programme is received, the receiver stops recording.

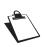

The availability of the Programme recording mode depends on each country. To know if this mode is available in your country, access the User Preferences menu: if the selection of the recording type does not appear among the preferences, it means that it is not available for your country. Only the Timer recording mode is then available to you (see "User preferences", page 12).

You can customise in your User Preferences the recording mode to be applied by default and the safety margins to be applied in the Timer mode (see "User preferences", page 12).

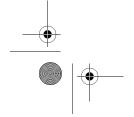

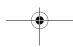

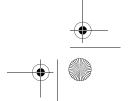

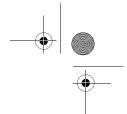

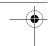

## 10-3-2 Programming a recording using the programme guide

Press the key to access the electronic programme guide.

Select the channel and the programme to record (to know how to navigate in the guide, see "Electronic programme guide", page 20).

Once the programme is selected, press the key.

The programme then appears framed in red.

To cancel the programming, press the ( key.

You can view and modify the recording settings in the Recording timers menu (see "Recording programmes using the menu", page 25).

## 10-4 RECORDING LIST

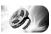

To access the recordings list, press the key.

You can also access it by pressing M, then by selecting RECORDING LIST 3

Your receiver is equipped with a hard disk (identified as HDD-V). You will be able to create folders to organise your recordings, and control the disk space available.

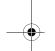

The window on the left displays the existing folders and recorded programmes.

To scroll over the list of folders and recordings from one page to another, use the and keys.

Use the and keys to select a folder or a recording.

To open a selected folder and access the recordings that it contains, press the ok key.

To play the selected recording, press the ox key.

In reading mode, the following actions are available:

- use (4), (b), and (II) to move within the recorded programme.
- press to stop and return to the recording list.

To close the recording list and exit this menu, press the 💌 key.

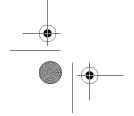

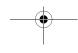

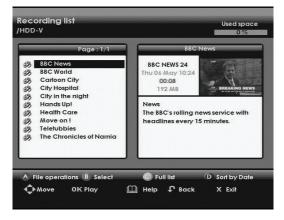

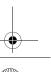

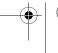

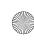

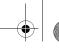

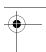

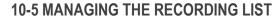

The coloured keys (A) (B) (D) let you manage the recording list, and offer you the following actions:

- A: access the menu "Select the operation".
- B: select the highlighted recording.
- (isplay the complete or restricted recording list.
- **D**: sort the recordings by date or name.

### 10-5-1 Selecting recorded programmes

You can work with several recordings at the same time. To handle several files simultaneously, it is preferable to select them beforehand.

## Selecting several recordings

To select several recordings which are not continuous:

- Go to the desired recording.
- Proceed in an identical way for the other recordings which you wish to select.
- Press the A key to access the recordings management window.

To select several recordings which are continuous:

- Go to the first desired recording.
- Press the (B) key and keep it pressed until the icon  $\checkmark$  appears on the left of the recording.
- Go to the last desired recording.
- Press the 

   key, the icon 

   appears on the left of the selected recordings.
- Press the (A) key to access the recording management window.

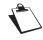

Folders can be selected in the same way as recordings.

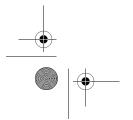

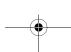

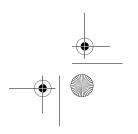

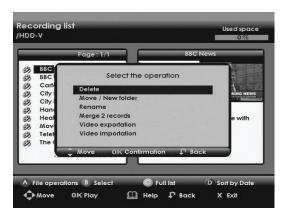

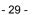

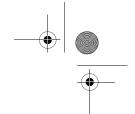

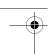

### 10-5-2 Accessing the complete list

To display the complete list of recordings and hence access the locked recordings, press the ( ) key. You will be requested the access code to access the locked recordings.

Enter the receiver access code then press the ox key (to modify the access code, see "Changing the receiver code (access code)", page 13).

Locked recordings are indicated by a key. To return to the restricted list, press again the ( ) key.

## 10-5-3 Sorting your recordings

The \( \bigcap \) key enables you to sort your recordings by date or name.

### 10-5-4 Creating a new folder

You can create a new folder to organise your recordings.

Select a folder and press the (A) key.

Select the action "Move/New folder" then press on.

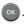

Press the (B) "New folder" key.

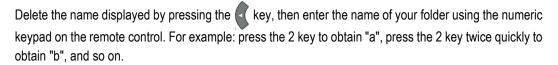

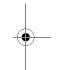

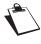

Always use alphanumeric (numbers and letters) characters when you name folders. Do not use special characters. The accepted signs are ".", "\_" and "-".

Press the key to confirm the creation of your new folder.

## 10-5-5 Erasing a recording

Select the recording or folder that you want to erase or select several recordings or folders (refer to the paragraph "Selecting several recordings", page 29).

Press the (A) key. Select the action "Delete" then press (x). A warning message appears. Press the key to confirm the deletion.

The deletion of the complete list is impossible when a recording is in progress.

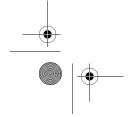

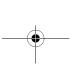

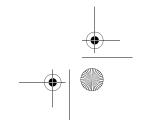

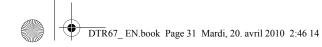

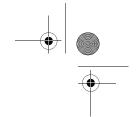

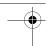

## 10-5-6 Moving recordings

Select the recording or the folder that you want to move or select several recordings or folders (refer to the paragraph "Selecting several recordings", page 29).

Press the A key. Select the "Move/New folder" action then press ...

Select with the and keys the desired location and press the key.

Once the operation is finalised, the recording(s) appear at the new location.

## 10-5-7 Renaming a recording

Select the recording or the folder that you want to rename and press the A key.

Select the action "Rename" then press .

Delete the name displayed by pressing the key, then enter the name of your folder with the numeric keypad on the remote control. For example: press the 2 key to obtain "a", press the 2 key twice quickly to obtain "b", and so on.

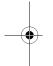

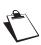

Always use alphanumeric (numbers and letters) characters when you rename files. Do not use special characters. The accepted signs are ".", "\_" and "-".

Press the key to confirm.

## 10-5-8 Merging recordings

To merge two recordings, go to the first recording and press the B key. Then go to the second recording and press B. The selected recordings appear preceded by the  $\sqrt{\ }$  icon.

Press the (A) key, select the "Merge 2 records" action and press the (ox) key.

A confirmation screen appears, with the titles of the two recordings.

To confirm merging, select "YES" with or , then press the key.

The merged recording will carry the title of the second selected recording.

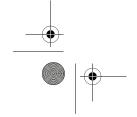

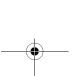

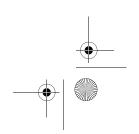

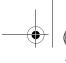

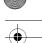

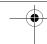

## 10-5-9 Exporting a recording to external storage devices

#### Attention:

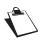

Such copying is legal only if it is intended for strictly private use. The size of the exported files is limited to 4 Gb on mass storage devices formatted in FAT32. Cut your recording in two parts if the size of your file exceeds 4 Gb (refer to the paragraph "Erasing a portion of a recording", page 33).

To know the compatible devices, refer to "USB Connection" in section "Specifications", page 45.

Connect your external storage device to the USB port of the receiver. Take care to insert the device in the correct direction and do not force your device in the receiver port.

Select the file to export then press the A key.

Select the "Video exportation" action then press ox.

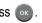

Using the keys and on the external storage device and press the (c) key to confirm the export.

If you do not have enough space on the external storage device, the "Disk full" message appears and no file will be copied to the device.

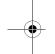

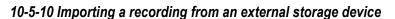

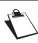

Only the recordings previously exported can be imported on your receiver.

To know the compatible storage devices, refer to "USB Connection" in section "Specifications", page 45.

Connect your external storage device to the USB port of the receiver. Take care to insert the device in the correct direction and do not force your device in the receiver port.

If necessary, press the key to go to the list of recordings.

Press the (A) key, select the "Video importation" action then press (ox).

Using the keys and , choose the recording to import then press the key to confirm the import.

By default, recordings are imported in the root folder of the hard disk. You will thus find them directly in HDD-V.

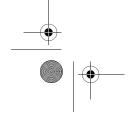

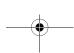

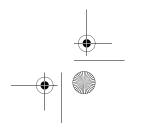

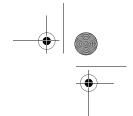

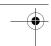

# 10-5-11 Erasing a portion of a recording

The receiver comprises an advanced editing function that enables you to:

- erase a portion of a recording from the beginning to a point that you specify manually,
- erase the portion of a recording between two points that you specify,
- erase the portion of a recording between the current playing position to the end of the recording,
- cut a recording into two parts.

Select, in the recording list, the recording to edit and press on to commence playing.

At the desired position, press the (II) key to pause.

Press the key then press the key to access the cutting options.

Select the desired cut option then press on:

- **at the beginning:** the recorded portion between the beginning and the selected point will be erased (2 minutes minimum).
- in the middle: the part of the recording between the selected point (index) and the next selected position will be erased.

  To choose the next position: confirm the "in the middle" option by pressing , move within the recording with the keys and and press to mark the second

Press in then and again confirm the cut option "in the middle" to cut the selected portion.

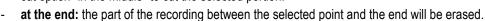

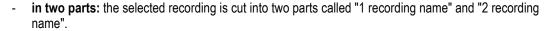

# 10-6 SAVE A RECORDING ON ANOTHER EQUIPMENT

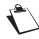

position.

Attention, such copying is legal only if it is intended for a strictly private use.

Connect your video recorder on the AUX Scart socket of the receiver (see "Peripheral connections", page 9).

Select this input on your video recorder.

Select play mode on the receiver and record mode on the video recorder.

Refer to the video recorder instruction manual for details on the procedure to follow.

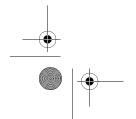

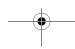

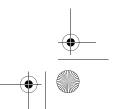

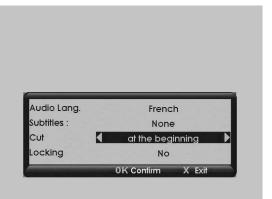

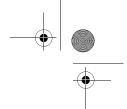

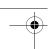

# 11. MULTIMEDIA

The receiver allows you to view, play and manage media files stored on the hard disk of the receiver or on compatible mass storage devices (see "USB Connection" in "Specifications", page 45).

The Media list manager (multimedia application of the receiver) enables you to:

- view and manage your photo files (see "Specifications", page 45 page for compatible formats),
- play and manage your audio files (see "Specifications", page 45 page for compatible formats),
- create and manage photo slideshows, audio playlists and mixed playlists,
- · customise the display and playback options of the media files.

# 11-1 ACCESSING THE MEDIA LIST MANAGER

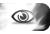

You can access the media list manager in one of the following ways:

- Insert a USB storage device in the USB port of the receiver when you are watching the television (see "Connection of the receiver to the TV set", page 8),
- Press the key of the remote control,
- Press the Mean key, select the MEDIA menu and press the key.

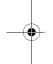

The receiver then displays the selection window of the devices available.

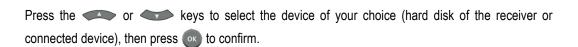

You can at any time exit the selection window of the media list and return to the channel viewed earlier by pressing the key.

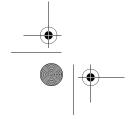

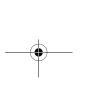

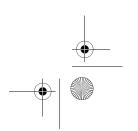

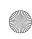

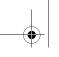

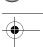

# 11-2 NAVIGATING IN THE MEDIA LIST MANAGER

The media list manager displays the contents of the selected device, as well as information concerning the use of the storage space.

Use the keys , to browse the files and folders in the device. If you have more than twelve files or folders use the keys , to navigate within the pages.

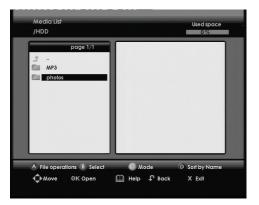

A preview and information relating to the file are displayed in the right-hand side window when a media file or a folder is selected and highlighted.

Press the wey to display information on the actions available, to return to the previous screen or to exit the media list manager and return to the channel being viewed earlier.

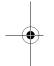

When, in a folder, you have several file formats (photo, audio), you can select a display mode for the contents.

Press the key and select with the keys or the desired display mode:

- · Audio player: display audio files (mp3),
- Media List: display all files in the folder,
- Photo player: display image files (jpg),
- Play List Editor: display the files of an existing playlist.

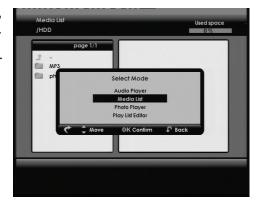

Press the ok key to confirm the desired view.

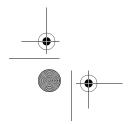

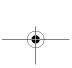

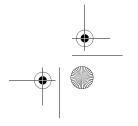

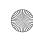

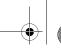

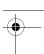

### 11-3 MANAGING CONTENTS

Press the okey to confirm the selection of ah highlighted media file or folder.

To select several files and/or folders which are not continuous, select them and press the **B** key for each selected element. Selected elements appear with a check-mark. To unselect an element, press again the **B** key.

To select a series of files and/or folders which are continuous, select the first element of the series then press the B key and hold for more than two seconds. Select the last element of the series then press the B key; all the elements located between the first and the last of the series are selected.

You can then carry out the following operations:

to copy, delete or move the selected elements, press the key and follow the instructions displayed on the screen.

This command enables you to copy or move files to another location within the same device, or from one device to another (for example: external USB device to the hard disk of the receiver). It also enables you to create new destination folders.

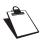

Do ensure that the destination device has sufficient disk space before transferring your data.

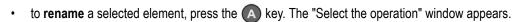

Select using the or keys the "Rename" action and confirm with keys to erase the name of the element then use the keys of the numeric keypad of the remote control to enter the name.

For example, to enter the letter "a", press once the **2** key, to enter the letter "b", press twice quickly the key **2**, and so on.

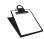

Always use alphanumeric (numbers and letters) characters when you rename files and/or folders. Do not use special characters. The accepted signs are ".", "\_" and "-".

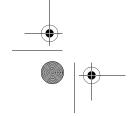

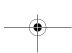

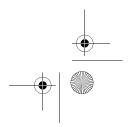

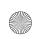

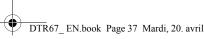

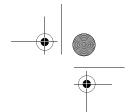

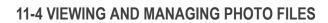

### 11-4-1 Viewing photo files

From the explorer, use the or keys to browse the contents of the hard disk of the receiver or the connected device.

To display a photo in full screen mode, select the photo file and press the ok key.

To display the photo files in thumbnail mode, press the ( ) key, select the "Photo player" display mode and confirm with ox.

In thumbnail mode, use the keys and to browse through the photo files, (M) and (M) to move from one page to another.

To display a photo file in full screen mode, select it and press the ok key.

To launch a slideshow of the displayed photo files, press the (▶) key.

You can stop the slideshow by pressing the ( key.

To customise the slideshow options, see "Advanced options", page 41.

You can play your slideshow and at the same time listen to some background music, from a radio channel or an audio file (mp3) present on the hard disk of the receiver or the media.

Press the (a) key to listen to a radio channel or a customised audio playlist (see "Playlists", page 40) while viewing or managing your photo files. Press the (11) key to display help.

#### 11-4-2 Managing photo files

Select the photo files which you wish to manage.

To **delete**, **copy** or **move** the photo file selected, press the (A) key and follow the displayed instructions on the screen (see "Managing contents", page 36).

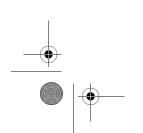

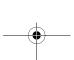

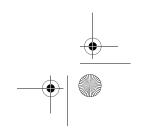

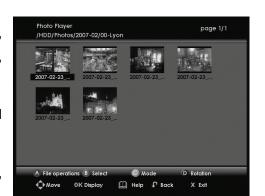

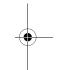

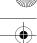

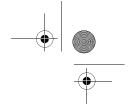

# 11-4-3 Editing photo files

Select a photo file and press the ok key to display it in full screen mode.

Using this screen, you can:

- (III): display the "Help" window
- C/D: browse through the image files, move the focus of an image after a zoom
- i : display the name of the file, the date when the photo was shot, the format and the location in the folder
- ( ): start the slideshow
- (7): choose a radio station for accompaniment
- B: zoom on the photo displayed on the screen
- (a): turn the photo 90° in an anti clockwise direction
- D: turn the photo 90° in a clock wise direction
- neturn to the previous screen

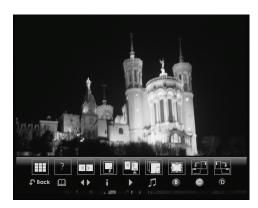

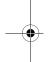

# 11-5 PLAYING AND MANAGING AUDIO FILES

### 11-5-1 Playing audio files

From the Media list manager, use the and keys to browse through the contents of the hard disk of the receiver or connected USB device.

If you only wish to display the audio files (mp3), press the key and select the "Audio player" display mode.

If you wish to display all the audio files (mp3) present on the hard disk, press the key. The receiver will search and then display all the audio files found, sorted by artist.

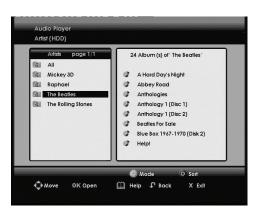

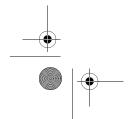

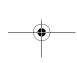

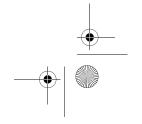

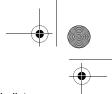

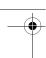

To play an audio file, select it and press the ox key. When the audio file reaches its end, the Media list manager automatically plays the next available audio file located in the same folder. You can customise the order in which audio files are played (see "Advanced options", page 41).

Press the (II) key to pause the audio file that is playing, press ( to resume. Press the ( key to stop playing the audio file.

Press the keys (\*\*) and (\*\*) to play the previous or next audio file.

# 11-5-2 Managing audio files

You can manage your audio files using the Media list manager. To return to this screen, press the key and select the "Media List" view.

Select the audio file(s) which you wish to manage.

To **delete**, **copy** or **move** the selected audio file(s), press the A key and follow the instructions displayed on the screen (see "Managing contents", page 36).

# 11-5-3 Editing audio files

You can edit your audio files and add/modify the following properties:

- artist
- album
- title
- genre

Select the audio file which you want to edit. Press the key to display the dialog box indicating the file information.

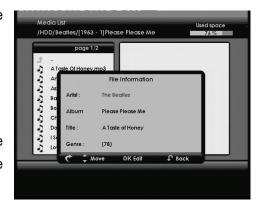

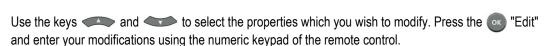

Press the ok key to confirm the changes

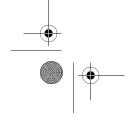

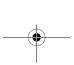

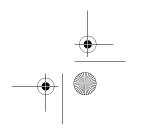

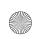

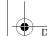

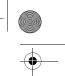

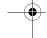

# 11-6 PLAYLISTS

The media list manager allows you to create and manage customised photo slideshows, audio playlists and photo-audio playlists.

# 11-6-1 Creating and modifying a playlist

In the Media list manager, select the folder where you wish to create your playlist.

Press the ( ) "Mode" key and select the view mode "Play list Editor".

The playlist edit screen is displayed.

To add a media file, select it in the left panel and press the key. The file then appears in the playlist, displayed in the right panel.

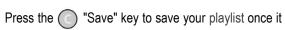

is composed. Use the Key to erase the default name, enter the name of your choice using the numeric

keypad of the remote control then confirm with ok.

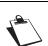

Always use alphanumeric (numbers and letters) characters when you name playlists. Do not use special characters. The accepted signs are ".", "\_" and "-".

The playlist that you have just created appears in the left panel, with the extension .m3u.

To **delete** a media file from the playlist, select it in the right panel and press the A key.

To insert a media file into a particular location in the playlist, select the desired file then press the key. Select the desired position in the right panel then press the \( \bigcup \) key.

Press the ( ) "Save" key to save any modification made to a playlist.

To edit a playlist, go to the "Play list Editor" display mode, and select the list to be edited in the right panel. The files which it contains are displayed in the left panel.

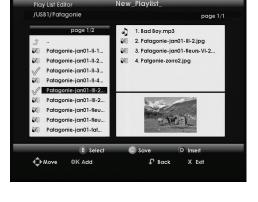

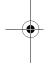

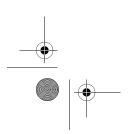

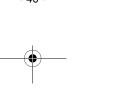

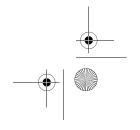

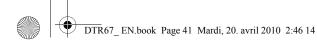

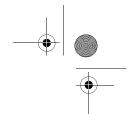

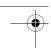

# 11-6-2 Launching a playlist

Select the playlist from the media list manager and press the o key.

Depending on the composition of the playlist, the media list manager launches:

- an audio playback if the playlist contains only audio files,
- · a slideshow if the playlist contains only photo files,
- a slideshow with audio playback as musical background if the playlist has mixed content.

#### 11-7 ADVANCED OPTIONS

In the Media list manager, press the Media List manager, press the List manager, press the key and select the "Media List" display mode.

The media list manager allows you to customise the following options:

- Audio Play mode: set the manner in which the media list manager plays audio files, track by track or in random mode.
- Slide Show Loop: set the manner in which the media list manager displays the slideshows.
- Display time: set the display time of the photos in a slideshow.
- Help banner: display or hide the help banner which appears by default while viewing a photo in full screen mode.

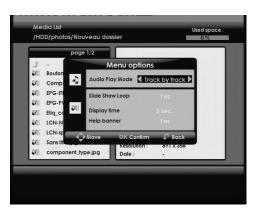

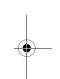

Use the (1, 2), and keys to select and set the desired options. Press the (ox key to confirm changes.

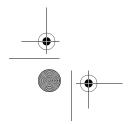

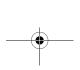

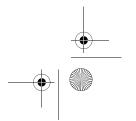

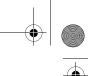

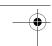

# 12. UPDATING THE SOFTWARE

Software updates of the receiver are regularly available for download to provide you with new features.

The software can be updated using the network when a new version is available. In this case, the new version will be broadcasted in the channel data.

The receiver automatically checks if an update is available and then asks you to accept, to postpone until the next wake up or to refuse the download.

- If you accept, the receiver starts the update procedure, which can take from 5 to 30 minutes. During this time the receiver is not available:
  - the screen becomes black,
  - the display indicates the download phases (0 to 4),
  - you cannot carry out any operation during the process (for 5 to 30 minutes).

Once the process is complete, the receiver switches on automatically. After the automatic restarting of the receiver, press the on key to exit the welcome screen and to return to the last programme watched.

If you refuse, the receiver will propose again the download at next wake up.

Please check on www.sagemcom.com if a new user manual is available online.

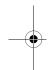

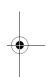

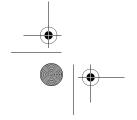

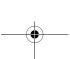

- 42 -

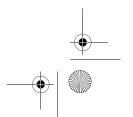

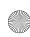

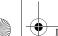

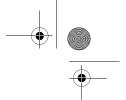

# 13. TROUBLESHOOTING

The remote control has no effect on the receiver.

Point the remote control towards the receiver.

Check the condition and the orientation of the batteries.

The receiver displays - -: - -.

when it leaves standby mode.

Take the receiver out of standby by pressing (①)

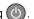

The receiver cannot find any channel.

Check that you are in a broadcast area.

Readjust your antenna (see "Antenna signal", page 16).

Motionless image or reception problem.

Check all connections, check the antenna and start a programme search again (see "Automatic channel search", page 14).

The television set does not switch to the receiver

Check that your television set is correctly connected to the TV Scart socket (see "Connection of the receiver to the TV set",

If required, select the Scart input directly on your television

No sound in "HOME CINEMA" mode on some

Check that you are correctly connected to a "HOME CINEMA" amplifier via a digital link (see "Peripheral connections", page 9).

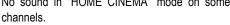

Check that the signal type chosen for AUX Scart output is compatible with your VCR (select PAL on AUX SCART in the Video Settings menu (see "Video settings", page 14).

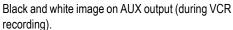

Check that the records are not locked. In this case they will appear only in the full list (see "Accessing the complete list",

Some recordings are not listed in the recording list.

I can only zap between 2 channels during a double I the case of a double simultaneous recording, you can only zap between the 2 channels being recorded.

recording.

The receiver exits automatically the PIP mode is If a programmed recording is about to start in the next minute, the receiver automatically exits the PIP mode in order to prepare the recording.

(Picture in Picture).

When switching to standby mode, the receiver is If a programmed recording is about to start in the next minute, the receiver holds so as to be ready for the beginning of recording.

stops the video, but the receiver display shows a channel number instead of the current time.

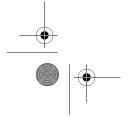

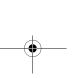

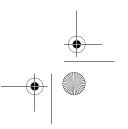

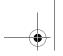

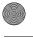

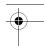

A black screen (no video) appears at the end of a 🖙 When a recording ends on a programme which does not programmed recording.

transmit any interpretable recording video signal (Teletext feature, MHEG only feature, fixed image, switch from unscrambled to scrambled transmission, broadcast with video placeholder, etc.), the video recording stops but the time counter continues until the end of the programmed recording time. We recommend that you edit the recording and erase the unwanted portion, (see "Erasing a portion of a recording", page 33).

My USB device is not detected by the receiver.

- Check that the USB device is correctly connected to the USB port.
- Disconnect and re-connect the USB device back to the receiver.
- Check that the USB device is compatible (see "Specifications", page 45).

display the multimedia files which are stored there.

to copy or move multimedia file(s) from a USB device to the hard disk of the receiver.

The receiver detects my USB device but does not so Check that the multimedia files have a compatible file format (see "Specifications", page 45).

The receiver displays an error message when I try as Check that the total size of the multimedia files stored on the hard disk of the receiver, including the files being copied, does not exceed 1/16 of the total hard disk capacity. The hard disk space allocated to multimedia files is limited to 15GB for a 250 GB hard disk, 10 GB for a 160 GB hard disk,

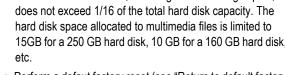

Perform a defaut factory reset (see "Return to default factory settings", page 15).

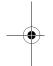

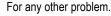

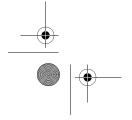

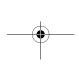

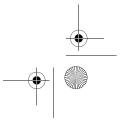

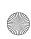

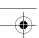

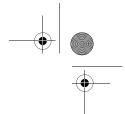

# 14. SPECIFICATIONS

#### **Transmission Standards** DVB-T, MPEG 2, OFDM

#### Tuner (2 with internal splitter) RF Input

Input Connector: IEC 169-2 female RF input frequency range:

UHF 470-862 MHz (8 MHz BW) VHF 174-222 MHz (7 and 8 MHz BW)

RF input level: -90 to -20 dBm Input impedance: 75 Ohms COFDM bandwith: 8 MHz Tuning step: 166.66 Khz

RF output

Output connector: IEC 169-2 male RF bypass: 47-862 MHz

#### Demodulator

COFDM modes supported: 2 k/8 K

Support: SFN

Modulation: QPSK, 16-QAM, 64-

QAM

Code rate: 1/2 to 7/8 Mode: Non-hierarchical Guard interval: 1/4, 1/8, 1/16, 1/32

#### Hard disk (80 to 400GB)

Capacity of recording: DTR 64XXX/DTR 67XXX (where XXX corresponds to the capacity in GB of the disk). One hour of recording requires on average between 2 and 2.5 GB of space on

the hard disk drive. 1/16 of the disk capacity is allocated for photo and audio files.

#### Video receiver

MPEG-2 SD(ISO/IEC 13818-2) Profile and level supported:

MP@ ML

Input rates: 1.5 to 15 Mbit/s Aspect ratios: 4:3 and 16:9 Video resolutions:

720x576, 704x576, 544x576, 480x576, 352x576, 352x288 Conversions: Pan and Scan. Letterbox

#### Audio receiver

ISO/IEC13818-3 standard compliant.

MPEG-Layer I and II (Musicam

Audio )

Mode: Mono, Stereo Sampling frequencies: 32/44, 1/48 Khz

#### A/V Input/Output

TV SCART

RGB, PAL, Audio stereo Outputs AUX SCART

RGB input, PAL, S-Video output

YPrPb output

Analog video (in this case,no RGB available TV scart).

720x576@50Hz interlaced

### Audio Digital output

PCM Stereo or AC3 via IEC958 optical and RCA

#### HDMI output (model DTR6700T only) Version 1.2 without HDCP

SD video:

720x576@50Hz interlaced 720x576@50Hz progressive Scaling SD>HD:

1280x720@50Hz progressive

1920x1080@50Hz interlaced Aspect ratio: 4:3 and 16:9

Audio: Two channels PCM in case of MPEG1-Layer II or dolby digital (AC3).

#### Supported multimedia files

Audio files: mp3, Mp3, MP3 (in CBR and VBR encoding).

Photo files in standard jpeg format (non progressive). Supported extensions: jpeg, Jpeg, JPEG, jpg, Jpg, JPG.

Maximum photo size: 24 Mpixels.

#### **USB Connection**

Port: Master USB 2.0

Supported device: mass storage device formatted only in FAT32 with

only 1 logical partition.

Maximum connections of 2 USB devices using a Hub.

### External power supply

AC: 220-240 V ~50 Hz Output: 12 V DC 2A

Max power consumption: 18 W (standby 5 W, 2 W for eco model)

#### Indoor antenna power supply

Output: +5 V DC, 50mA max, +5 V on the core of the cable

#### Front panel

1 seven-segment amber display IR sensor: 38 kHz

3 buttons (P+,P-,ON/STANBY)

1 USB connector

#### **Physical Specifications**

Receiver:

Size (lxdxh): 310x199x46 mm

Weight: ~1.75 kg

Operating temperature: +5°C to

+40°

Storage temperature: -25°C to

+65°C

#### **Accessories**

Remote control unit range: 7 m Batteries: 2 X 1.5 V (AAA type)

1 Scart lead

External AC/DC Adapter with

power cord

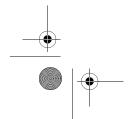

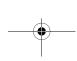

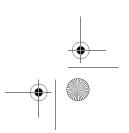

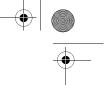

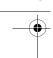

# 15. GUARANTEE

#### **ATTENTION**

In order to apply the guarantee, you should contact your dealer or Sagemcom helpdesk at 0845 0900316.

Proof of purchase will be required. Should any malfunctioning arise, the dealer or Sagemcom helpdesk will advise you what to do.

If you bought your equipment from Sagemcom directly, the following shall apply:

1) Sagemcom undertakes to remedy by repair, free of charge for labour and replacement parts, any defects in the equipment during a period of twelve (12) months from the date of original delivery of the equipment, where those defects are a result of faulty workmanship.

During this twelve-month guarantee period, the defective equipment will be repaired free of charge; the customer must however return the defective equipment in its original package with all accessories at his/her own expense, to the address given by Sagemcom After Sales Department, the phone number of which can be found on the delivery slip. Unless the customer has concluded with Sagemcom a maintenance contract for the equipment which specifically provides for repairs to be carried out at the customer's residence, the repairs will not be carried out on the equipment at the customer's residence.

The following sentence applies to purchases of equipment for the customer's trade, business or profession.

Except as otherwise expressly provided in this Document and to the extent permitted by law, Sagemcom makes no representations or warranties, express or implied, statuette or otherwise, and to such extent, all terms and conditions implied by law are hereby excluded.

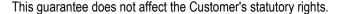

#### 2) Exclusions from Guarantee

Sagemcom shall have no liability under the guarantee in respect of:

- damage, defects breakdown or malfunction due to:
  - failure to properly follow the installation process and instructions for use, or
  - an external cause to the equipment (including but not limited to, lightening, fire, shock or water damage of any nature),
- or
  - modifications made without the written approval of Sagemcom, or
  - a failure or neglect to maintain the equipment or inappropriate maintenance, or
  - unsuitable operating conditions, particularly of temperature and humidity, or
  - repair or maintenance of the equipment by persons not authorised by Sagemcom, or
  - the removal and/or destruction of the label positioned on the fixation screw of the lower plastic cover,
    - wear and tear from normal daily use of the equipment and its accessories,
    - damage due to insufficient or bad packaging of equipment when returned to Sagemcom,
    - supply of new versions of software,
    - work on any equipment or software modified or added without the prior written consent of Sagemcom,

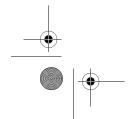

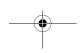

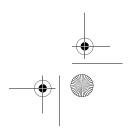

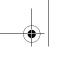

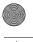

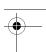

- malfunctions not resulting from the Equipment or from software installed in user workstations for the purpose of use of the equipment,
- communication problems related to an unsuitable environment, including:
- problems related to access and/or connection to the Internet such as interruptions by access networks or malfunction of the line used by the subscriber or his correspondent,
- transmission faults (for example poor geographical coverage by radio transmitters, interference or poor line quality),
- the local network fault (wiring, servers, workstations) or the failure of the transmission network,
  - the normal servicing (as defined in the user guide supplied with the equipment) as well as malfunctioning due to servicing not being carried out, servicing costs are in any event always borne by the customer.

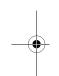

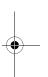

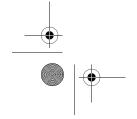

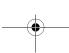

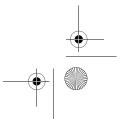

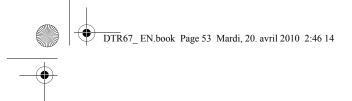

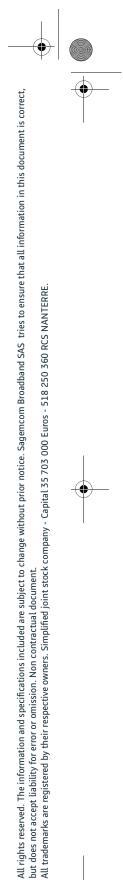

# Sagemcom

Sagemcom Broadband SAS 250, route de l'Empereur 92848 Rueil-Malmaison Cedex - FRANCE Tél.: +33 (0)1 57 61 10 00 - Fax: +33 (0)1 57 61 10 01 www.sagemcom.com

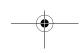

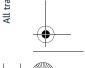

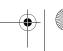

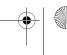

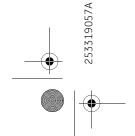